#### **Technikai segédlet az Akadémiai Adattár felhasználói részére**

Az MTA Akadémiai Adattár az interneten a https://aat.mta.hu/aat címen elérhető. Az oldal eléréséhez elegendő a böngészőprogram keresőmezőjébe begépelni az "akadémiai adattár" kifejezést és az első találatra kattintva a főoldal nyílik meg.

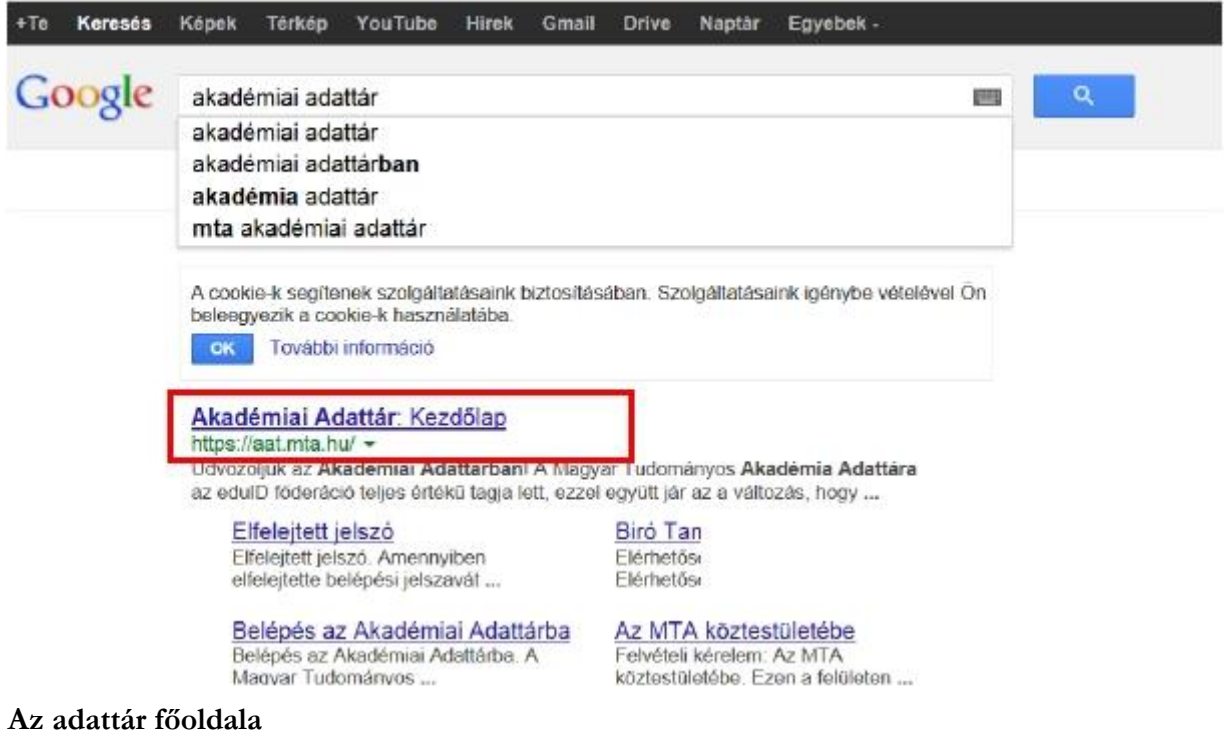

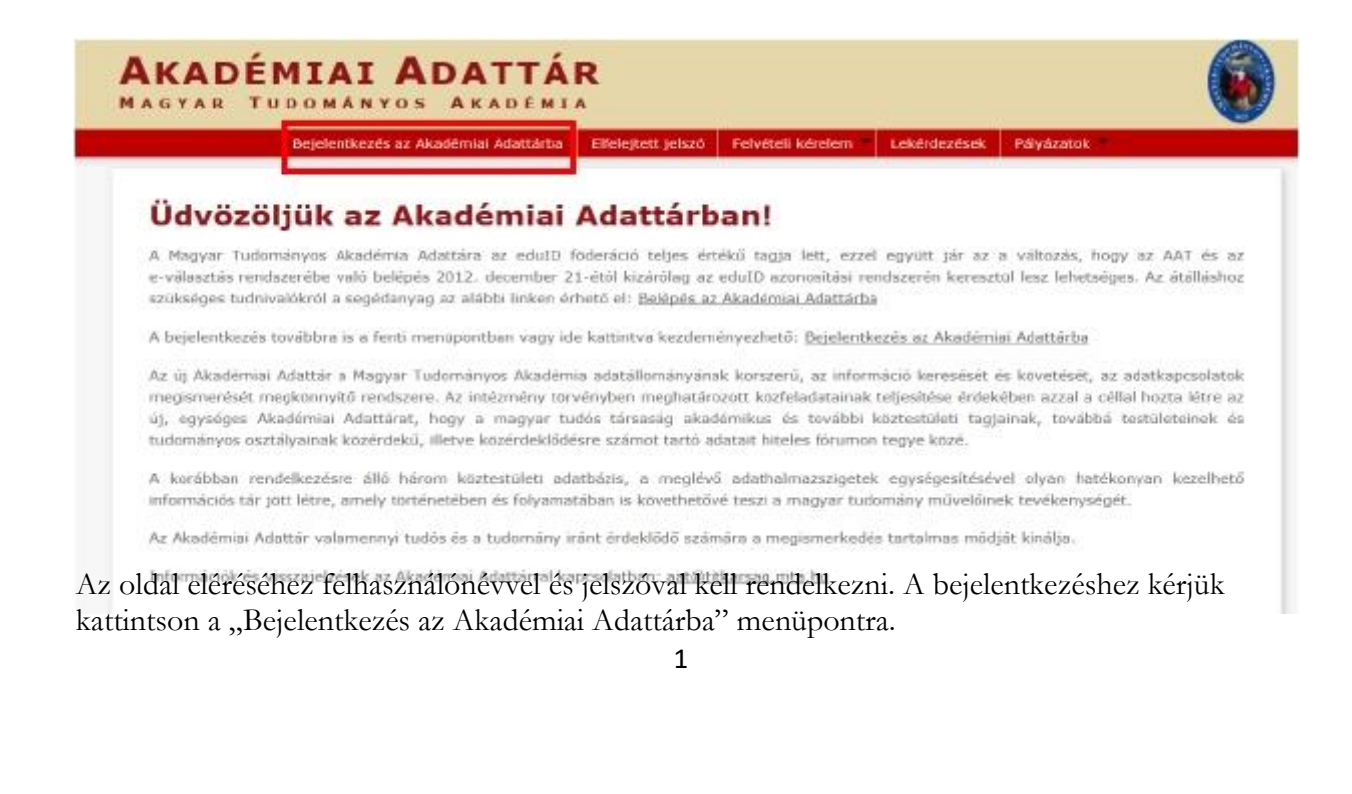

## **Elfelejtett jelszó**

Amennyiben Ön elfelejtette jelszavát esetleg felhasználónevét, akkor a főoldalon az "Elfelejtett jelszó" menüpontra kattintva igényelhet újat.

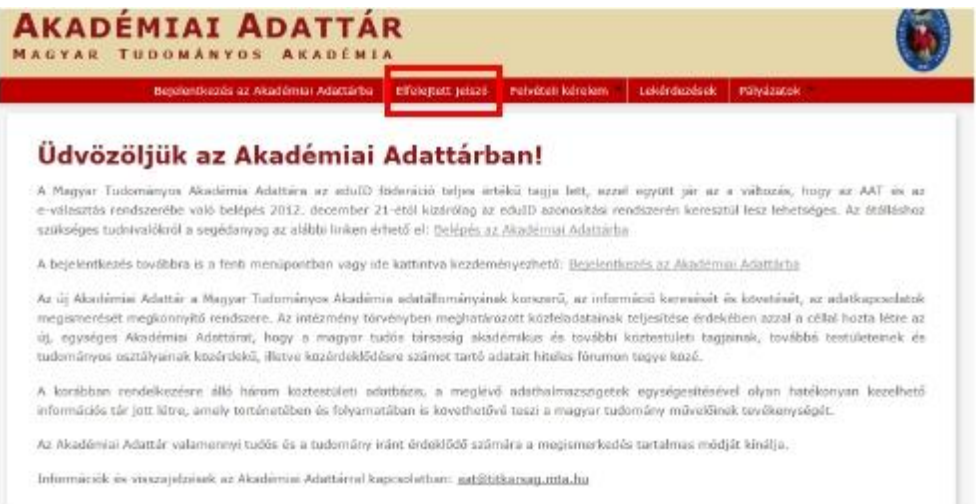

### Az e-mail cím mezőbe kell beírni az Ön e-mail címét (amely rögzítve van az Adattárban). Elfelejtett jelszó

Amennyiben elfelejtette belépési jelszavát, akkor ezen a felületen keresztül tud újat igényelni. Kérjük adja meg az Adattárban megadott e-mail címět, melyre az igényléshez szűkséges további teendőket tartalmazó e-mailt el tudjuk küldeni, majd kattintson a Küld gombra.

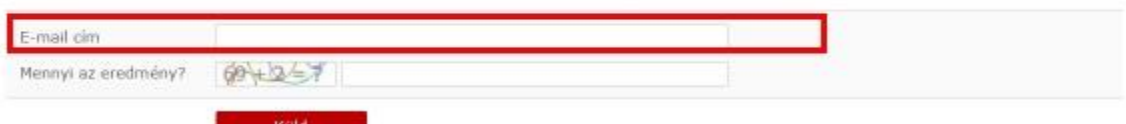

A "Mennyi az eredmény "sorban egy egyszerű feladvány található (ha esetleg nem jól olvashatók a karakterek, magára a feladványra kattintva új képet lehet kérni) Erre biztonsági okból van szükség. A mellette található mezőbe az eredményt kell beírni, majd a "küld" gombra kattintani. Amennyiben Ön az "A megadott e-mail címhez nem tartozik felhasználó" üzenetet kapja, akkor a rendszer nem tudta a megadott e-mail címet azonosítani egy felhasználói fiókkal sem (tehát nem található a nyilvántartásban). Ilyenkor esetben az adattár munkatársai tudnak új címet rögzíteni az adatlapon.

Az e-mail cím mezőt kitöltve és a biztonsági feladatot megoldva a "Küld" feliratú gomb választásával a rendszer létrehoz egy levelet Önnek, melyet a fenti mezőbe írt postafiókcímre fog megkapni. A levél küldője a koztestulet@titkarsag.mta.hu cím.

#### **Mintalevél:**

### Tisztelt **Minta János**!

Ön az MTA Akadémiai Adattár elfelejtett jelszó funkcióját használta. Az alábbi linkre kattintva törölheti régi, illetve állíthatja be új jelszavát:

[https://aat.mta.hu/aat/User/ChangeForgottenPassword?token=MzSFQl1JNaH0dwiYLhSldEO](https://aat.mta.hu/aat/User/ChangeForgottenPassword?token=MzSFQl1JNaH0dwiYLhSldEOSr9y1dpBi) [Sr9y1dpBi](https://aat.mta.hu/aat/User/ChangeForgottenPassword?token=MzSFQl1JNaH0dwiYLhSldEOSr9y1dpBi)

Erre 24 órája van, utána a fenti cím elévül. A változtatást követően az alábbi felhasználónévvel és a megadott új jelszóval tud majd belépni az adattárba: Felhasználónév: minta.janos

A levélben szereplő hivatkozásra kattintva hozzon létre egy új jelszót (min. 8 karakter, kisbetűt, nagybetűt és számot is kell tartalmaznia).

# Jelszó megváltoztatása

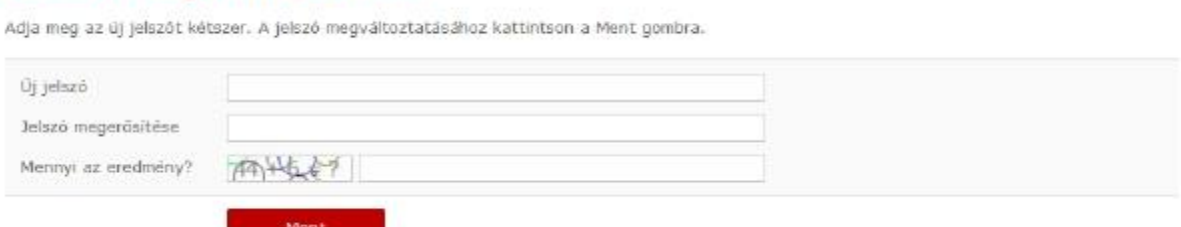

A "Ment" gombra kattintással a következő szövegnek kell megjelennie: "Jelszó megváltoztatva. Jelszavát sikeresen megváltoztatta. A következő belépéskor már az új jelszót kell használnia."

Ekkor a rendszer már beléptette Önt (tehát nem kell kilépni és újra kezdeni a belépési folyamatot), a felső menüsoron ilyenkor megjelenik a "Saját adatlap" menüpont.

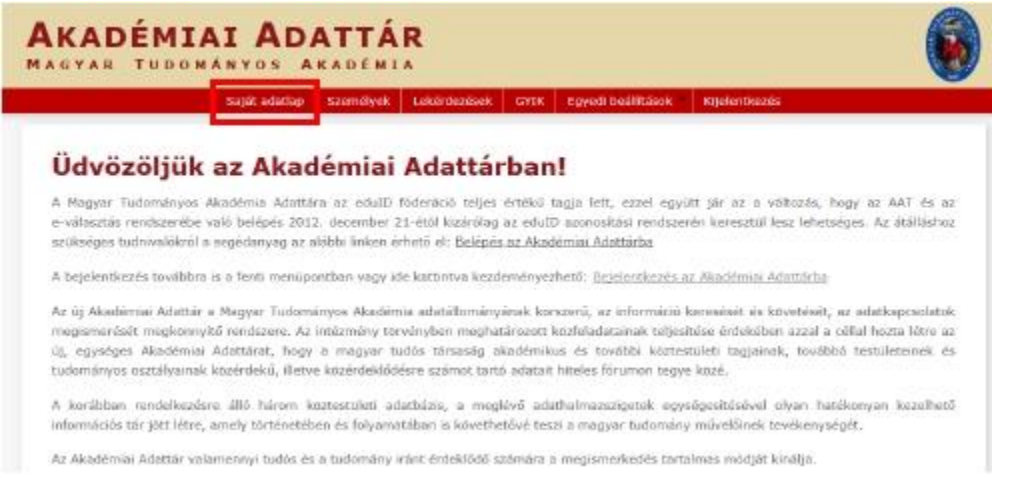

#### **Az adatok szerkesztése az Akadémiai Adattárban**

Az adatok szerkesztését a "Saját adatlap" menüpontra kattintva lehet megkezdeni. Ekkor megnyílik az adatlap, amelyen az adatbázisban tárolt információk láthatóak.

Az adatok melletti "Szerkeszt" gombra kattintással nyílik meg az adott téma szerkesztőfelülete, ahol módosítani lehet annak elemeit.

A következő adatcsoportok szerepelnek a nyilvántartásban:

Alapadatok Elérhetőségek Tagságok Szakmai adatok Egyéb adatok

Az adattárban két fajta adatbeviteli mód létezik. A szabadon kitölthető mező (pl. név, tudományos eredmények, stb.), ahová a felhasználó saját maga írja be az információt, illetve a listás adatbevitel. Itt egy legördülő listából kell kiválasztani a megfelelő értéket. Ilyen például a munkahelyeknél választható intézmények, egyetemek, főiskolák listája.

Ha nem találja a beírandó adatot a választható adatok között, kérjük jelezze a [kulsokoztestulet@titkarsag.mta.hu](mailto:kulsokoztestulet@titkarsag.mta.hu) e-mail címen. Adminisztrátori rögzítés után a kívánt adat mindenki számára választhatóvá válik. Ugyanez a teendő a települések, szervezetek, kitüntetések beírásakor is.

Az adattárban található adatok hiteles nyilvántartásának egyik legfontosabb szempontja az egységes adatminőség. Ennek fontos része, hogy a különböző felhasználók által bevitt adatok egységes formátumban és a magyar helyesírás szabályai szerint szerepeljenek a nyilvántartásban. Amikor Ön adatot módosít, vagy újat vesz fel, az nem élesedik azonnal az adatbázisban, hanem egy ún. átmeneti tárba kerül, ahol egy adminisztrátori jogosultsággal rendelkező személy a fenti szempontok alapján ellenőrzi és jóváhagyja a változtatásokat. Saját adatlapján már a jóváhagyás előtt is az Ön által bevitt adatok olvashatók, ám ez más felhasználó számára, illetve az mta.hu-n nem jelenik meg. Ez az átmeneti állapot az adatlapon is látható (a jóváhagyásra váró adat világosabb színnel és dőlt betűvel van szedve, mellette pedig egy \_ jelzés található).

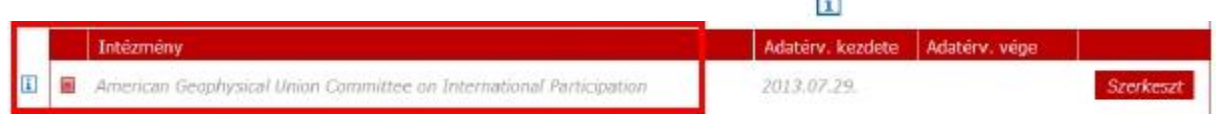

Adatai csak a jóváhagyás után válnak láthatóvá. Ha két munkanapon belül nem történik meg a jóváhagyás, kérjük jelezze e-mailben munkatársainknak a kulsokoztestulet@titkarsag.mta.hu email címen.

### **Alapadatok szerkesztése:**

## **Figyelem! Amennyiben a legördülő lista nem tartalmazza a felvenni kívánt adatot, kérjük jelezze a kulsokoztestulet@titkarsag.mta.hu címen!**

1. Kattintson a "Szerkesztés" gombra

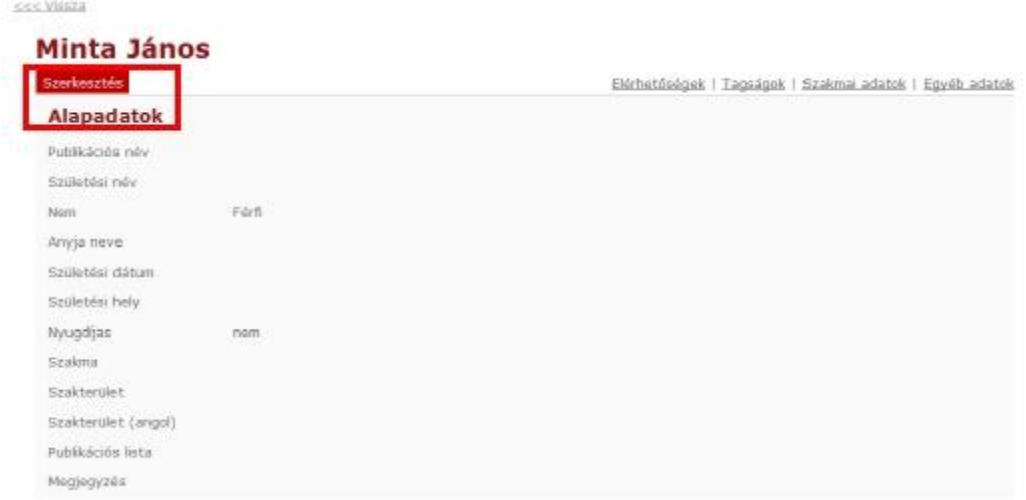

2. Dátum megadása: a felső piros részre kattintva lehet az évszámokat változtatni.

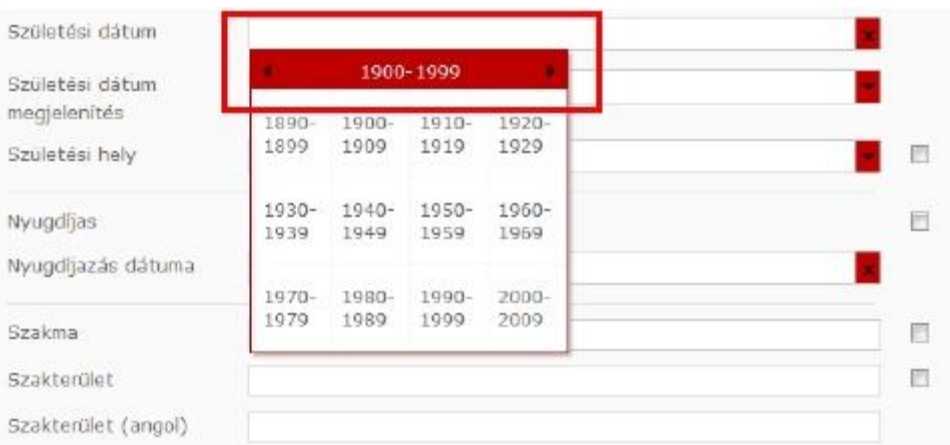

### 3. Születési hely megadása: kezdje el beírni, majd válassza ki a legördülő listából a település nevét.

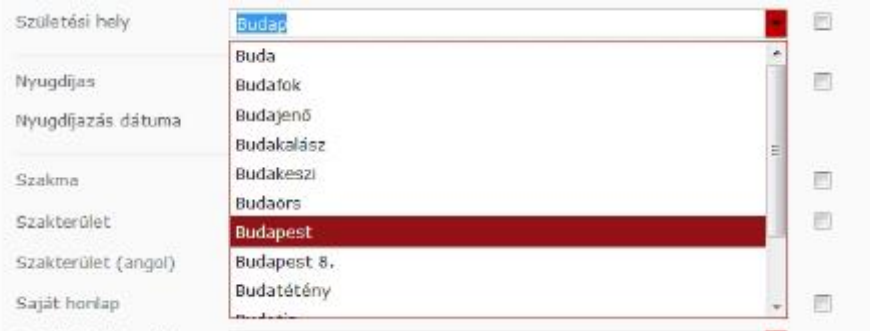

# **Elérhetőségek megadása:**

Kattintson a "Szerkesztés" gombra.

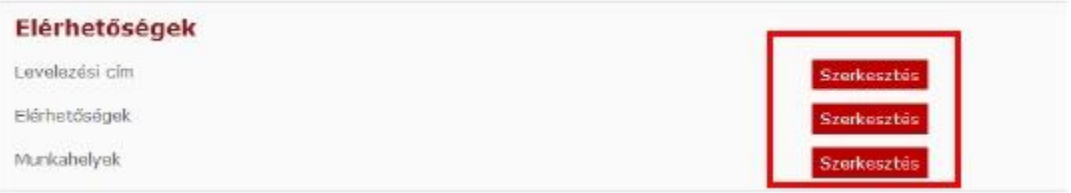

# 1. Új cím megadása:

Kattintson az "Új cím" menüpontra.

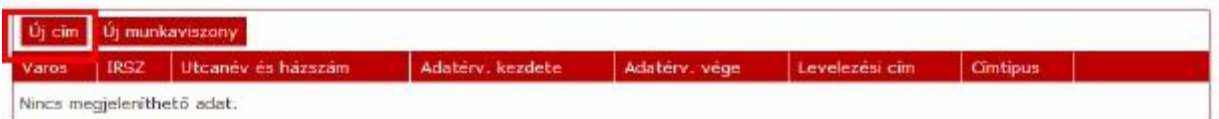

Adja meg az adatokat. Nem magyarországi címek esetében kérjük az utca nevét az adott ország hivatalos nyelvén megadni. Amennyiben azt szeretné, hogy az adatok ne legyenek nyilvánosak, az adatok mögött lévő kis négyzetet pipálja be.

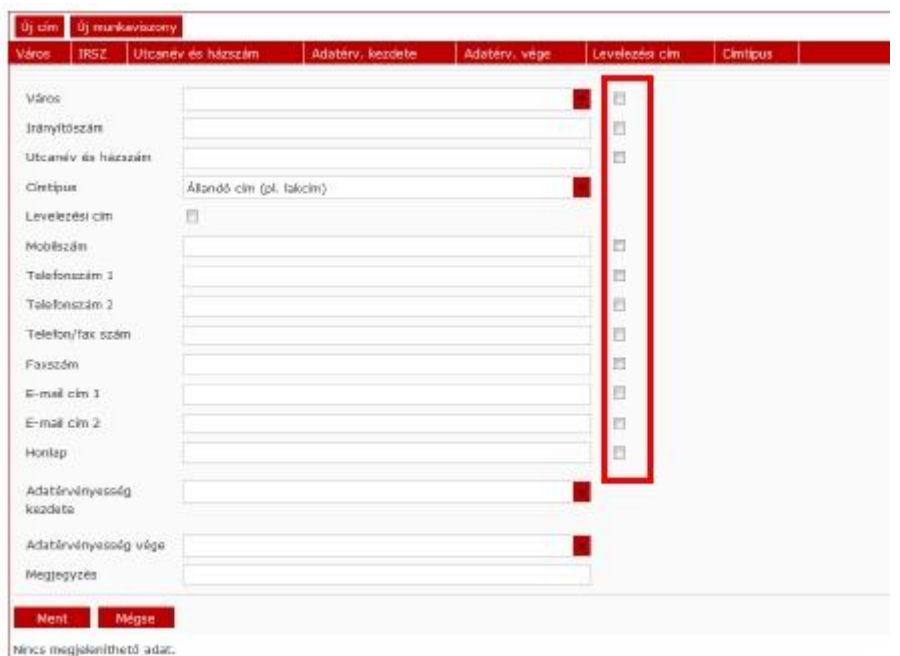

A telefonszám helyes formátuma:

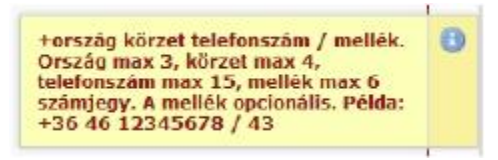

Levelezési cím:

A levelezési címnél pipálja be a négyzetet. Csak egy levelezési címet tud beállítani. Ez a cím az, amelyre Ön a köztestületi tagoknak részére szánt küldeményeket megkapja.

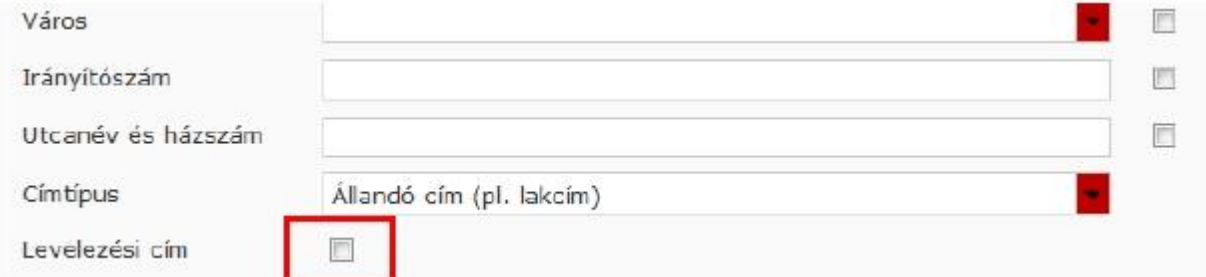

A kitöltés végeztével kattintson a "Ment" gombra. Felhívjuk figyelmét, hogy az Enter billentyű lenyomásával **nem** lehet menteni.

2. Munkahelyi cím megadása:

Kattintson az "Új munkaviszony" fülre.

Intézmény kiválasztása: válassza ki a legördülő listából az intézményt, adott esetben kart, intézetet, tanszéket, csoportot. Amennyiben elsődleges munkahely, kérjük, pipálja be a négyzetet. Ha az adatokat nem kívánja mások számára hozzáférhetővé tenni, pipálja be az adatok mögött lévő négyzeteket.

Végezetül kattintson a "Ment" gombra.

A tagságok adatcsoportnál lehet felvenni a különböző szervezeteket.

Az adatfelvétel a korábban ismertetett módon, egy legördülő listából történő kiválasztással zajlik.

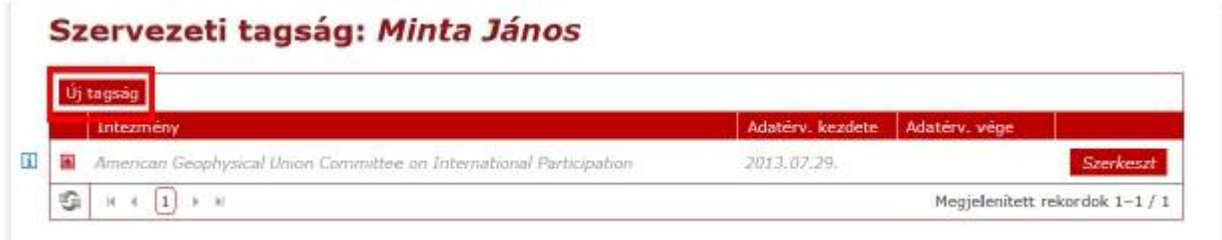

 A megfelelő szervezet kiválasztása után, a név előtti jelre kattintva az adott egységhez szerepkört vehetünk fel. Az "Új szerepkör" gombra kattintva egy listából lehet kiválasztani a megfelelő adatot.

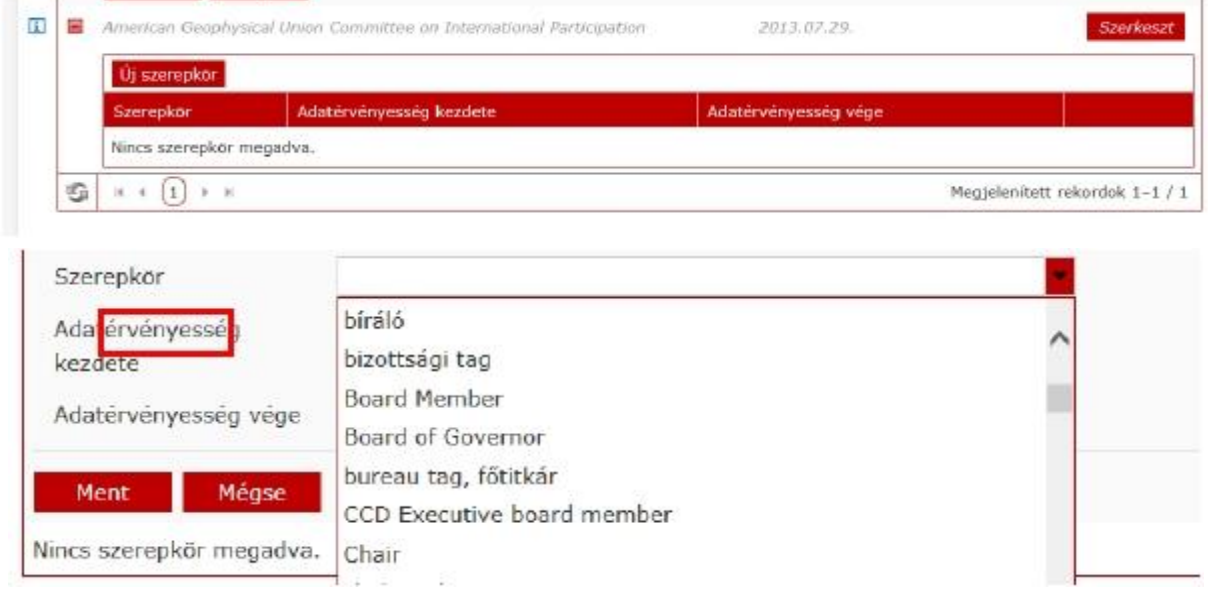

Életrajz feltöltése:

Első lépésben az életrajz nyelvét kell megadni (a listából egyelőre a magyar mellett az angol választható). Az "Életrajz szövege" mezőbe nem szükséges írni vagy egy másik dokumentumból bemásolni a szöveget, mert a saját gépén külön dokumentumban elmentett életrajzot fel lehet tölteni az adattárba. (Domus pályázat esetén az elektronikus pályázati rendszer csak a PDF formában feltöltött életrajzot fogadja el.) Második lépésben pipálja ki az "Aktuális" négyzetet, majd nyomja meg a "Mentés" gombot.

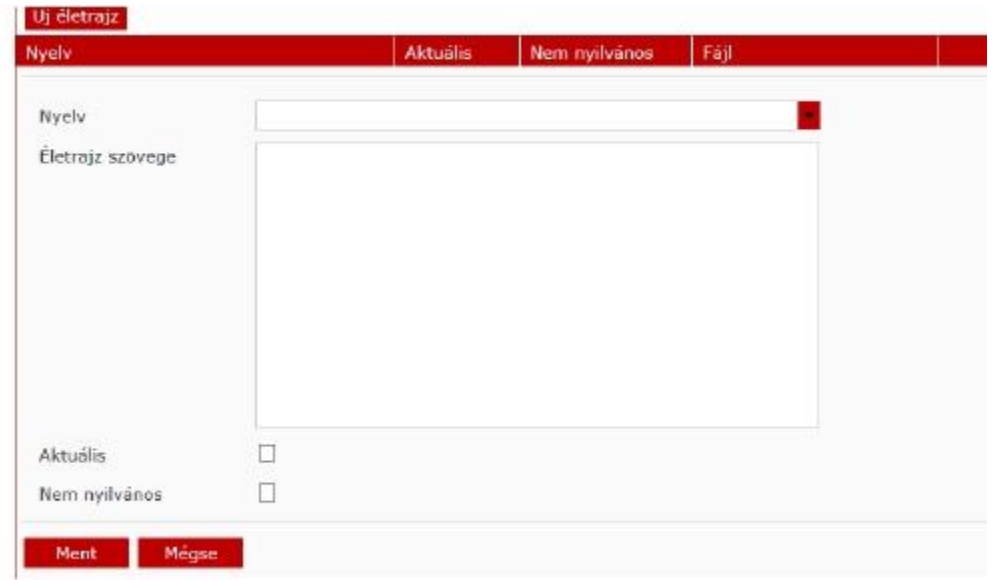

A "Mentés" gombra kattintva lehetővé válik az életrajz szövegét tartalmazó dokumentum feltöltése.

# Tudományos életrajzok: Minta János

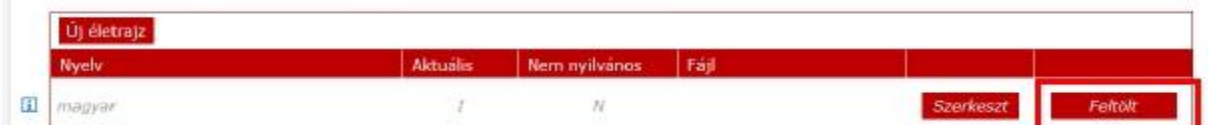

A felsőfokú végzettséget igazoló diploma rögzítésénél hasonlóképpen járunk el, mint a munkahely felvételekor: Egy legördülő listából lehet kiválasztani a megfelelő intézményt (amennyiben a listában nem szerepel a kiállító egyetem/főiskola, forduljon a rendszer adminisztrátoraihoz a kulsokoztestulet@titkarsag.mta.hu címen). Kérjük, hogy PhD – vagy egyenértékű –, illetve ennél magasabb szintű tudományos fokozatát ne a "Diplomák" mezőbe, hanem a "Tagságok" adatcsoportban található "Tudományos fokozatok" mezőbe rögzítse.

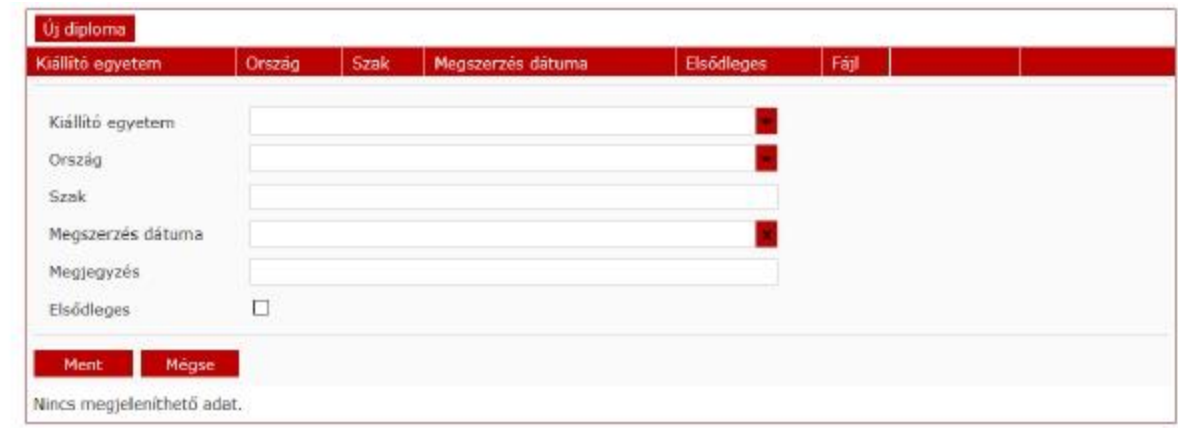

A "Szakmai adatok" adatcsoport többi elemének szerkesztése megegyezik a feljebb ismertetett beviteli eljárások valamelyikével.

# **Fénykép feltöltése**

Kattintson a "Szerkesztés" gombra, majd töltse fel a képet az alább látható leírás szerint.

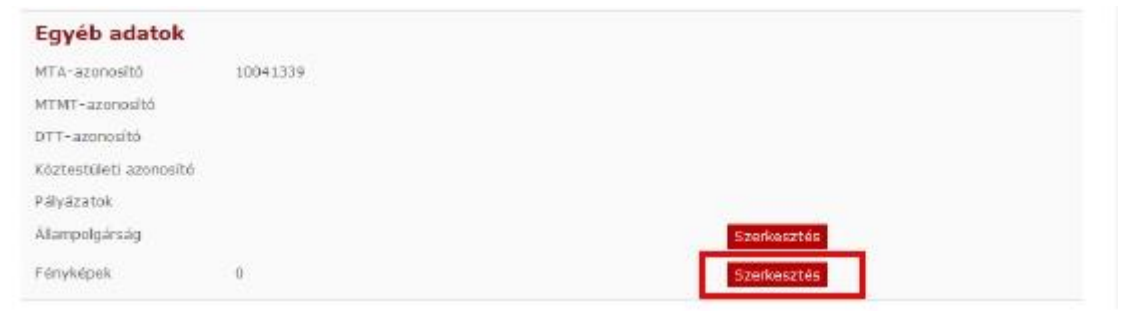

# Fényképek

Ezen az oldalon tölthet fel fényképeket. A fényképek közül csak a minim csikkal jelölt nyilvános, a többi csak az oldalra szerkesztési jogosultsággal rendelkező felhasználók számára érhető el. A kívánt fénykép a képre kattintva tehető nyilvánossá. Egyszerre csak egy kép lehet nyilvános.

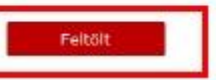

A kép akkor jelenik meg az adatlapon, ha a kép fölötti csík zöld. Ezt a képre kattintva lehet elérni.

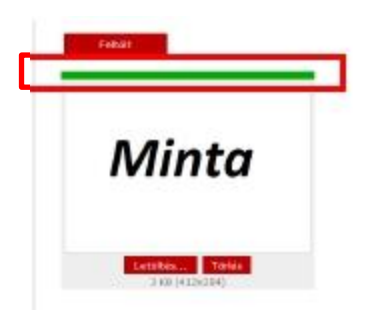

### **Gyakran ismételt, az adattárral kapcsolatban felmerült általános kérdések (GYIK)**

### **1. Miért nem tudok belépni az MTMT-azonosítómmal?**

A Magyar Tudományos Művek Tára és az Akadémiai Adattár (AAT) két *különböző* informatikai rendszer, ennek megfelelően jelenleg még különböző belépési azonosítókat használ. Ez a későbbiekben változni fog, a jövőben az MTMT új rendszerében már használhatja az AATazonosítóját is.

### **2. Nem lehetne megváltoztatni a felhasználónevemet?**

A felhasználónév megváltoztatását az AAT adminisztrátorainál tudja kezdeményezni, a [kulsokoztestulet@titkarsag.mta.hu](mailto:kulsokoztestulet@titkarsag.mta.hu) e-mail címen. Az AAT-felhasználónév javasolt formája: **vezeteknev.keresztnev** – gyakori neveknél szám használata a keresztnév után.

### **3. Kértem új jelszót, megkaptam, továbbra sem sikerült belépnem.**

A jelszó kis- és nagybetű érzékeny, illetve megkülönbözteti a számmal írt karaktereket (a legtöbb probléma az 1 (egy – szám) és az l (kis l – betű), illetve a 0 (nulla – szám) és az O (o – betű)

karakterek optikai felismerésével van. Ha annak ellenére sem sikerül belépni az adattárba, hogy biztosak vagyunk a jelszavunkban, érdemes kipróbálni a fenti karakterek mindkét változatát. Praktikus megoldás, ha először a felhasználónév-mezőbe írjuk be a jelszót (ott nem csak csillagok jelzik az azonosítót), és ha megfelelőnek találjuk, bemásoljuk a jelszómezőbe. Végső esetben használja az AAT "Elfelejtett jelszó" funkcióját, amelyet az AAT főoldalán ér el: [https://aat.mta.hu/aat/User/ForgottenPassword.](https://aat.mta.hu/aat/User/ForgottenPassword)

### **4. Nem jelenik meg minden szöveg a képernyőn.**

Annak ellenére, hogy az Akadémiai Adattár tesztelése során figyelembe vettük a legszélesebb körben használt böngészőprogram-választékot, előfordul, hogy bizonyos régebbi (esetleg ma már nem használt) böngészőprogramok nem megfelelően jelenítik meg a grafikus felületet (nem minden részlet látszik). Ilyenkor célszerű egy másik böngészőprogramból újra próbálkozni. Jelenleg a Firefox, a Chrome és az Internet Explorer legújabb változataival teszteljük a rendszert.

### **5. Hogyan tudom megváltoztatni az adatok sorrendjét?**

Bizonyos adatcsoportoknál lehetőség van több, egyidejűleg aktív adat tárolására. Ilyenek például az elérhetőségi, munkahelyi, tagsági, szervezeti adatok, a kutatási témák. Az adatok közt az adattár szempontjából a szerkezet határozza meg a sorrendet, adatcsoportonként más szempontok alapján. A sorrend megváltoztatására jelenleg nincsen mód.

### **6. Melyek azok az adatcsoportok, amelyeket szerkeszthetek?**

A listákból választható adatok kivételével bármelyik adatot lehet szerkeszteni.

### **7. Hogyan tudom felvinni a publikációs adataimat?**

A publikációs adatok tárolása a Magyar Tudományos Művek Tára [\(https://www.mtmt.hu/\)](https://www.mtmt.hu/) adatbázisban történik. Az mtmt.hu informatikai rendszere az Akadémiai Adattártól független, csupán az adott személy publikációs jegyzékére mutató hivatkozás köti össze a két felületet. Feltöltési, adatbeviteli problémákkal kapcsolatban javasoljuk, hogy közvetlenül az mtmt.hu munkatársait keresse.

#### **8. Mit jelent az adatérvényesség?**

Az adatérvényesség az adott adat dátumszerűen kifejezhető érvényességi ideje (annak kezdete, illetve vége). Tehát munkahely felvételénél az adatérvényesség kezdete értelemszerűen a munkaviszony kezdetét jelenti. Állampolgársági adatoknál a születési dátum, illetve az adott állampolgárság megszerzésének a dátumát. Érvényes adat esetén, az adatérvényesség végét – amennyiben ez nem tudható, mint például az előbb említett esetekben – nem szükséges megadnia.

#### **9. Hogyan tudom megnézni mások adatait?**

Más köztestületi tagok publikus adatai az adattárban, a "Személyek" menüpont használatával érhetők el.